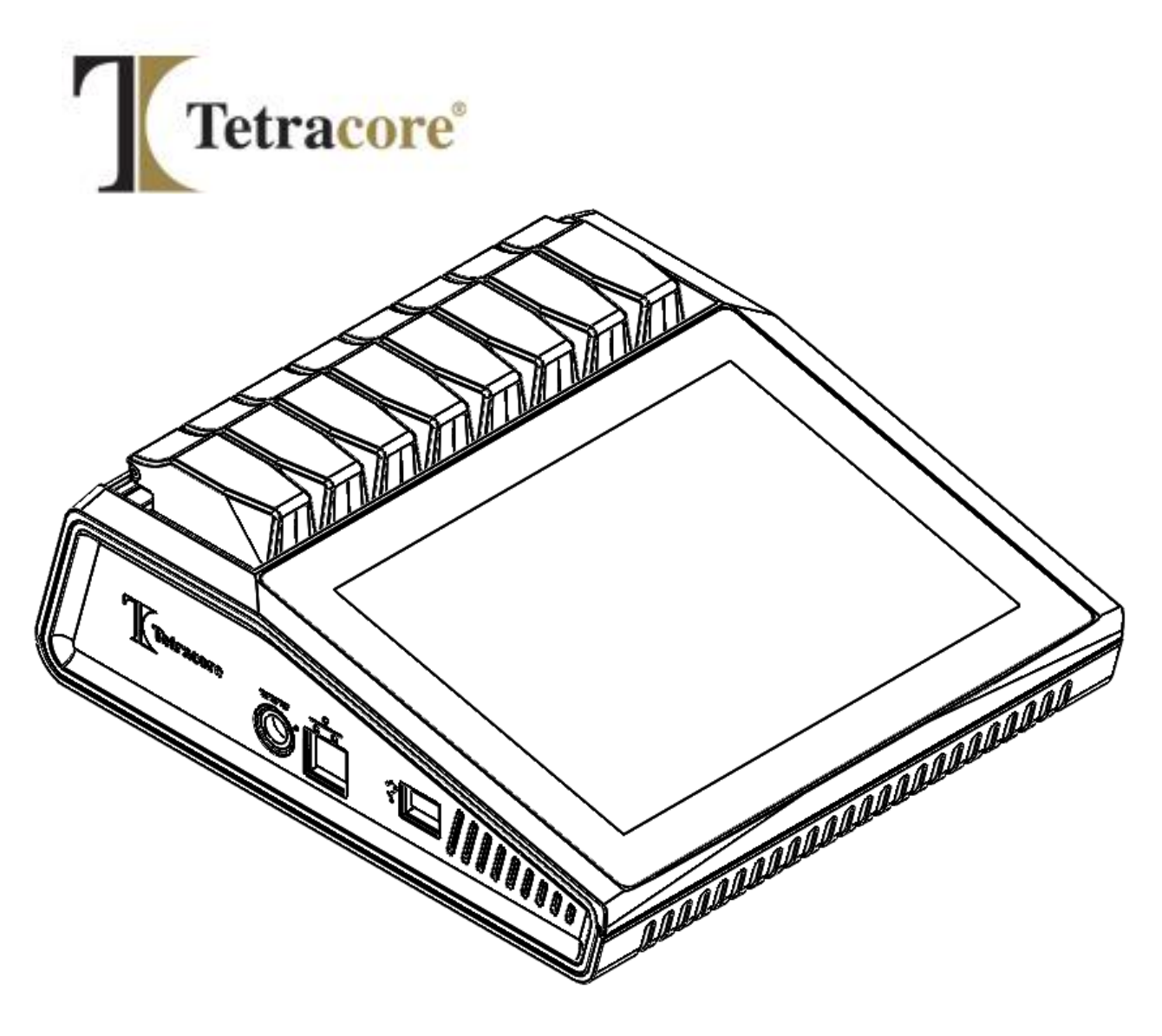

# **T-COR 8™ Guía de inicio rápido**

**PLM-0666-4 Fecha de publicación: 2024/06** **Guía de inicio rápido del T-COR 8™**

**Núm. de catálogo: TC-5015-001 (cuatro canales), TC-5028-001 (cinco canales), TC-5049-001 (cinco canales con batería sustituible por el usuario), TC-5018-001 (agitador magnético)**

### Tabla de contenido

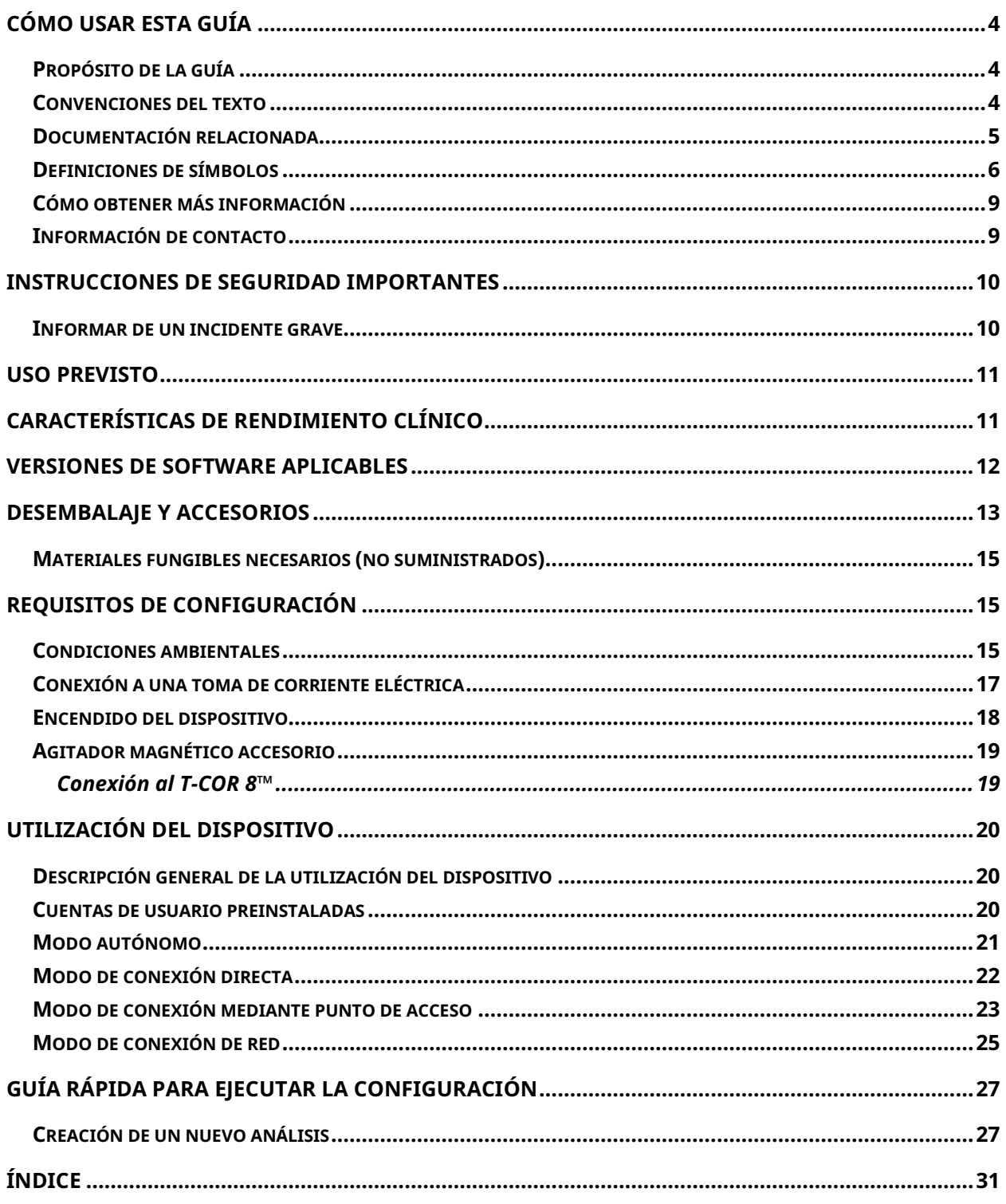

### <span id="page-3-0"></span>**Cómo usar esta guía**

### <span id="page-3-1"></span>**Propósito de la guía**

**La** *Guía de inicio rápido del T-COR 8™* **proporciona la información básica necesaria para operar el T-COR 8™. Esta guía asume que el usuario:**

- **Está familiarizado con el uso del navegador web Google Chrome™.**
- **Tiene conocimientos generales sobre discos duros, transferencia de archivos y operaciones de copiado y pegado.**

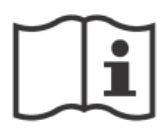

**Antes de utilizar el T-COR 8™, revise la información del** *Manual de hardware del T-COR 8™ de Tetracore (***PLM-0665) y el** *Manual de software del T-COR 8™ de Tetracore (***PLM-0667).**

#### <span id="page-3-2"></span>**Convenciones del texto**

**Esta guía usa las siguientes convenciones:**

- **El texto en negrita indica una etiqueta. Por ejemplo el título de una página o casilla de texto.**
- **El texto entre [corchetes] indica un botón. Por ejemplo: Presione el botón [Iniciar análisis].**
- **El texto subrayado indica mayor importancia. Por ejemplo: Para evitar la pérdida de datos, nunca apague el T-COR 8™ hasta que todos los análisis hayan concluido.**
- **El texto** *en cursiva* **hace referencia a información adicional. Por ejemplo: Consulte** *Peligro de seguridad física***.**

### <span id="page-4-0"></span>**Documentación relacionada**

**Las versiones en formato electrónico de los manuales enumerados en la Tabla 0-1 están disponibles en la interfaz de usuario del software del T-COR 8™. Se puede acceder a los manuales desde el navegador web de un dispositivo externo y no están disponibles en el modo autónomo. Para abrir los manuales, vaya a [Menú], abra [Información] y pulse el botón [Manuales].**

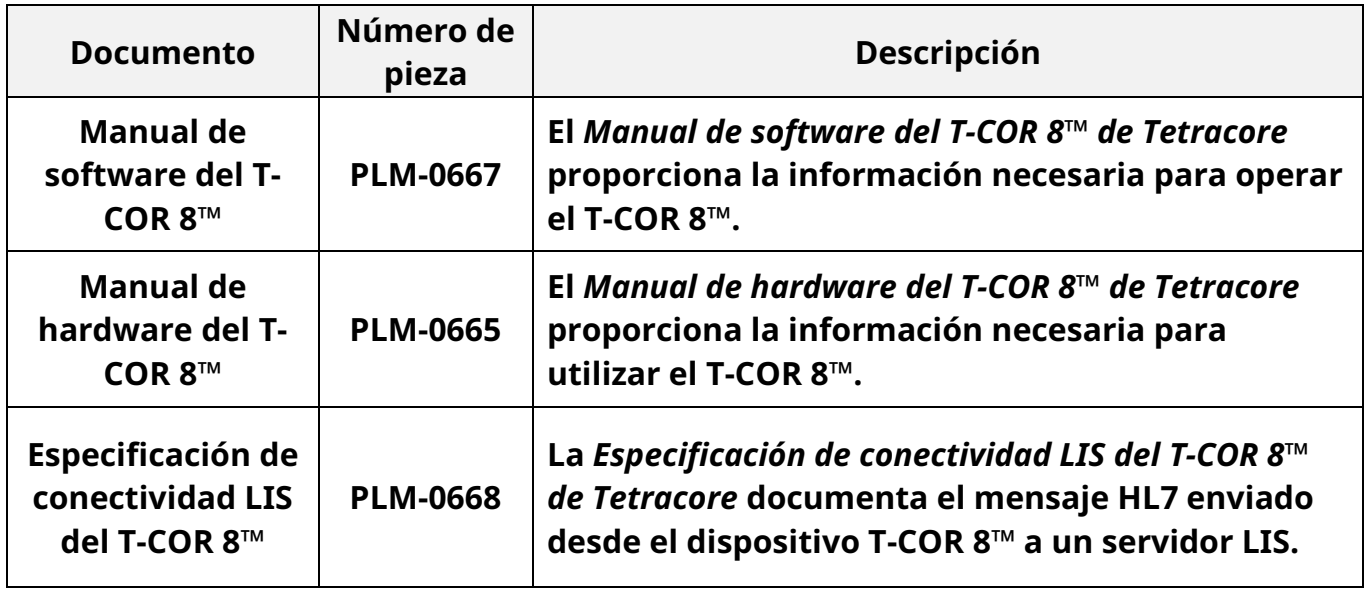

#### <span id="page-5-0"></span>**Definiciones de símbolos**

**En la tabla que se muestra a continuación se describen los símbolos que pueden aparecer en el dispositivo T-COR 8™, en el embalaje o en la documentación relacionada.**

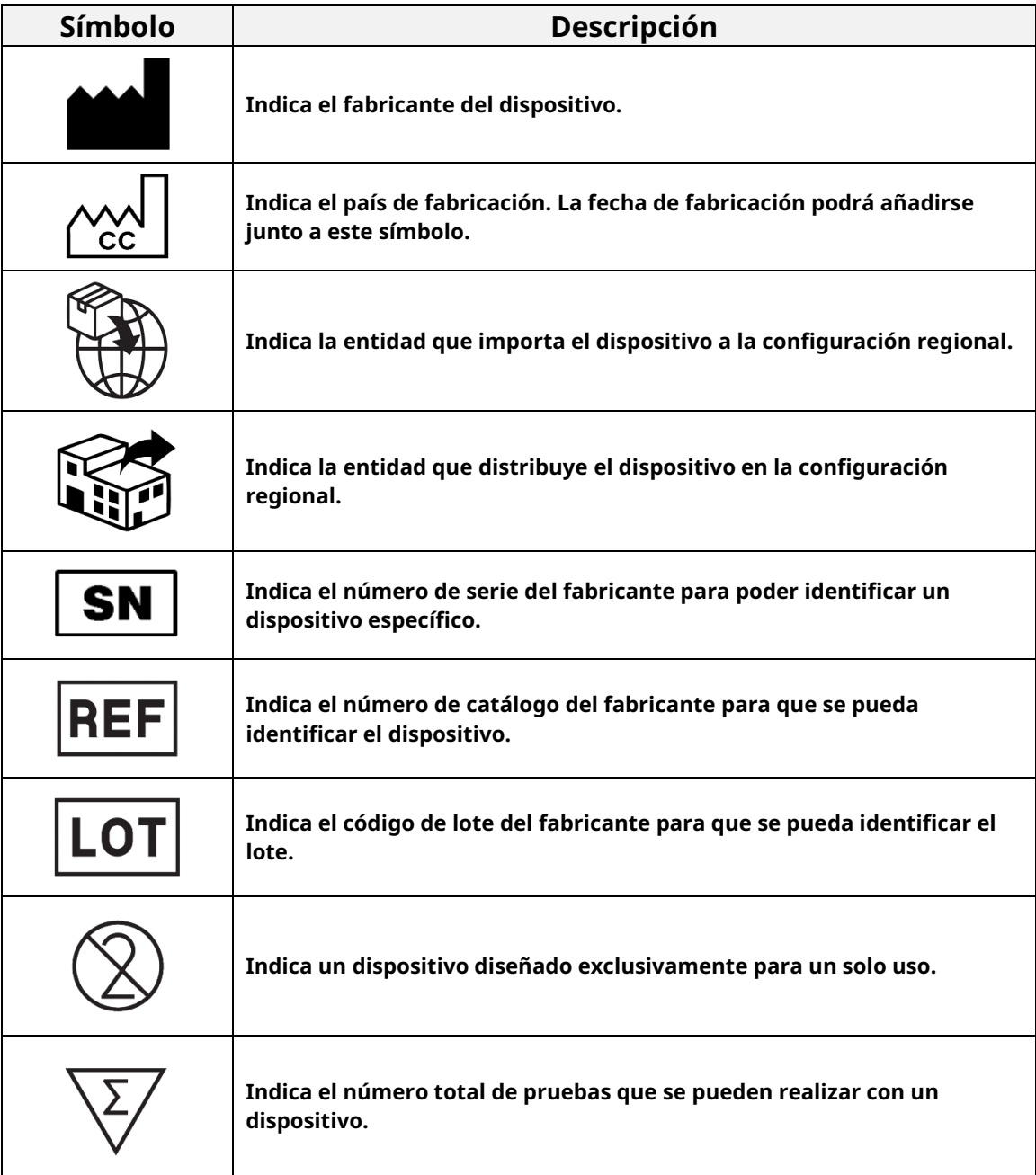

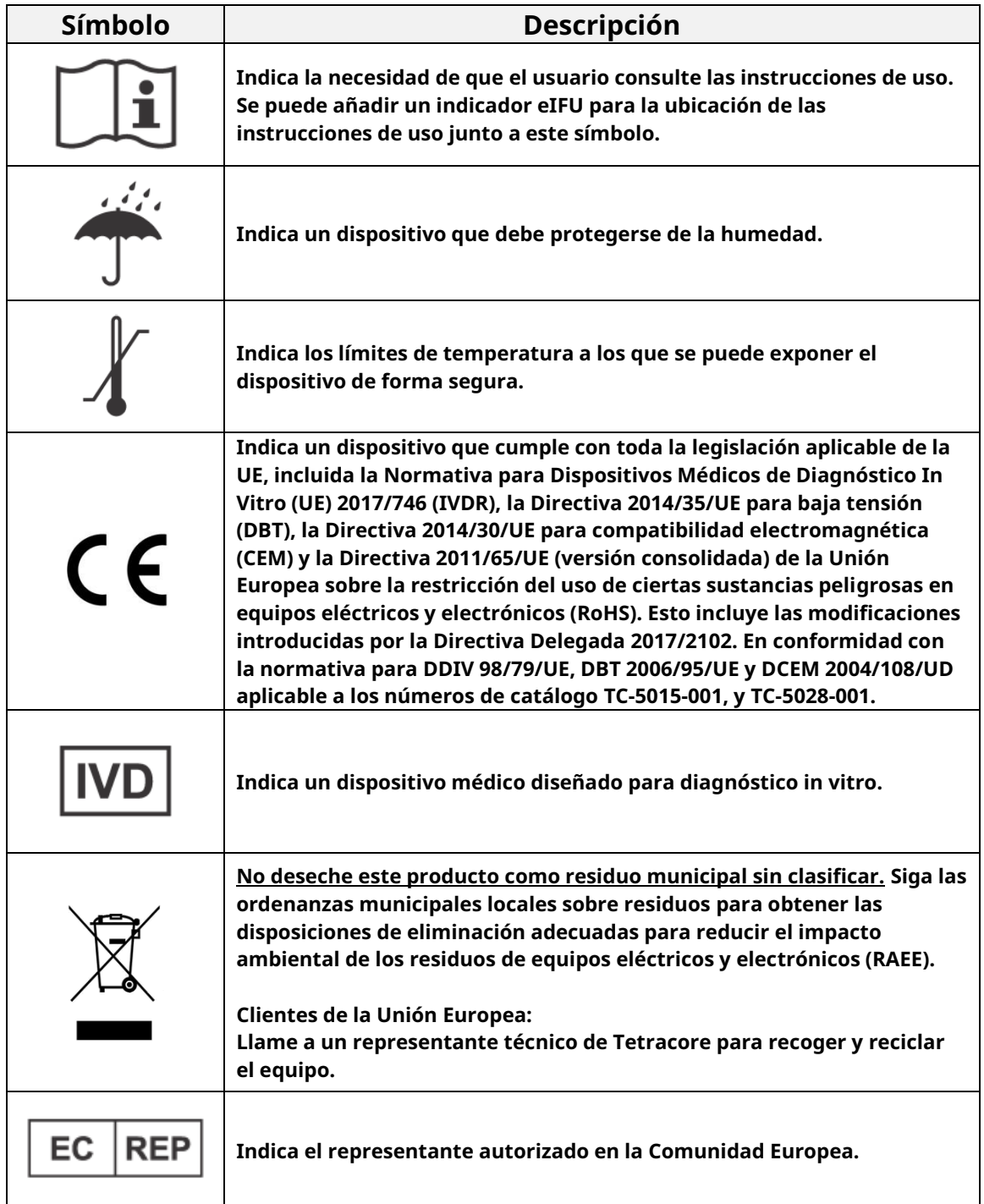

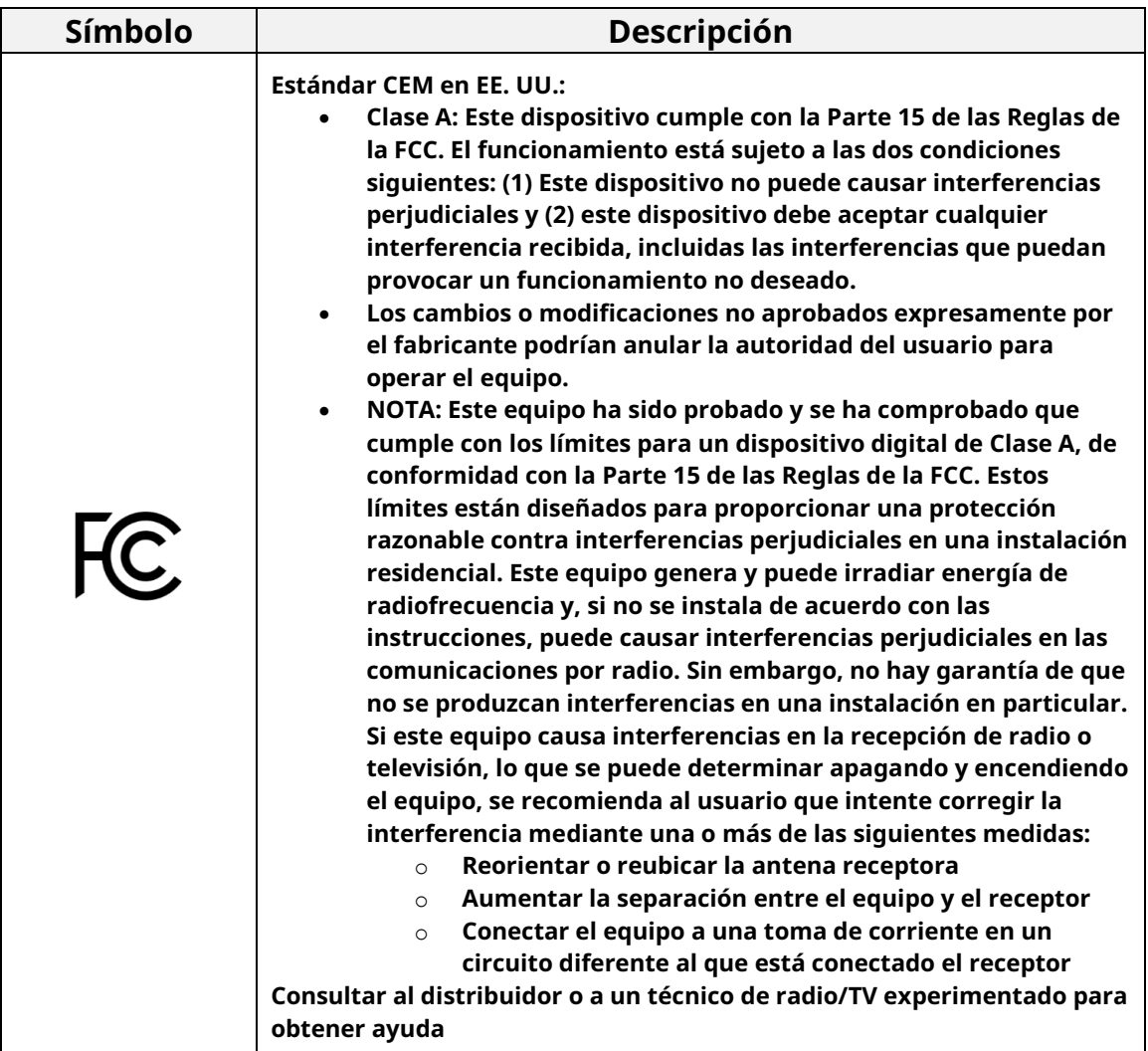

#### <span id="page-8-0"></span>**Cómo obtener más información**

#### <span id="page-8-1"></span>**Información de contacto**

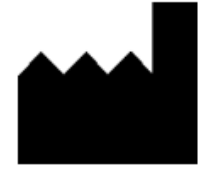

**Tetracore, Inc. 77 Upper Rock Cir. Suite 600 Rockville, MD 20850-3986 Estados Unidos de América**

**Teléfono: +1 240.268.5400 Fax: +1 240.268.1107 Correo electrónico: customersupport@tetracore.com www.tetracore.com**

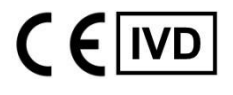

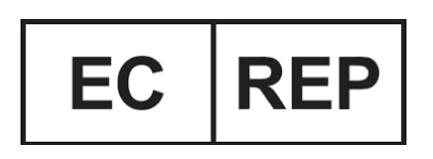

**EMERGO EUROPE Westervoortsedijk 60 6827 AT Arnhem The Netherlands**

### <span id="page-9-0"></span>**Instrucciones de seguridad importantes**

**Cumpla siempre con las siguientes precauciones para evitar situaciones peligrosas y garantizar el rendimiento adecuado del T-COR 8™.**

**Los siguientes símbolos se encuentran en la Guía de inicio rápido:**

 **PRECAUCIÓN Indica una situación potencialmente peligrosa que, si no se evita, puede provocar lesiones leves o moderadas al usuario o daños al equipo.**

 **ADVERTENCIA Indica una situación potencialmente peligrosa que, si no se evita, puede provocar lesiones graves o la muerte.**

 **NOTA Proporciona información pertinente al uso del T-COR 8™. Lea la nota detenidamente antes de usar el producto.**

 **¡IMPORTANTE! Proporciona la información necesaria para el correcto funcionamiento del T-COR 8™.**

**Al leer esta Guía de inicio rápido:**

- **Lea todas las instrucciones.**
- **Guarde todas las instrucciones.**
- **Tenga en cuenta todas las advertencias.**
- **Siga todas las instrucciones.**

#### <span id="page-9-1"></span>**Informar de un incidente grave**

**Cualquier incidente grave que se haya producido en relación con el producto debe notificarse al fabricante y a la autoridad competente del estado miembro en el que esté establecido el usuario y/o el paciente.**

# <span id="page-10-0"></span>**Uso previsto**

**El T-COR 8™ es un termociclador semiautomático en tiempo real que está diseñado para usar con pruebas de diagnóstico** *in vitro* **de PCR, RT-PCR, amplificación isotérmica y otras pruebas de amplificación de ácidos nucleicos. El T-COR 8™ mide las señales de amplificación del ácido nucleico en tiempo real en muestras de ADN o ARN transcrito de forma inversa y proporciona un resultado cualitativo. El T-COR 8™ está diseñado para ser utilizado por profesionales de laboratorio.**

 **ADVERTENCIA El T-COR 8™ es solo para exportación. No se debe usar en los Estados Unidos.** 

# <span id="page-10-1"></span>**Características de rendimiento clínico**

**Las características de rendimiento clínico son específicas del tipo de muestra, del método de procesamiento de la muestra y del ensayo.**

**Es responsabilidad de los clientes del T-COR 8™ de Tetracore (es decir, usuarios, distribuidores) desarrollar y validar el uso de kits y reactivos de terceros para generar resultados de diagnóstico asociados con la secuenciación genética, la amplificación, la detección y el análisis. Esta responsabilidad también incluye la validación del tipo o tipos de muestras que se pueden analizar, incluida la estabilidad, como el almacenamiento, cuando corresponda, las condiciones de transporte de las muestras y, con miras a métodos de análisis críticos en el tiempo, la información sobre el plazo entre la obtención de la muestra y su análisis y las condiciones de almacenamiento.** 

**Este sería el caso si Tetracore desarrollara sus propios ensayos para ejecutarse en el T-COR 8™; es decir, los parámetros diagnósticos pertinentes se establecerían y validarían como parte del desarrollo técnico del ensayo utilizando el T-COR 8™ como plataforma de instrumentos.**

### <span id="page-11-0"></span>**Versiones de software aplicables**

**Esta guía se aplica a las versiones de software de Iona.**

### <span id="page-12-0"></span>**Desembalaje y accesorios**

**Para desembalar el dispositivo, retire la cinta de embalaje y despliegue los laterales de la caja de envío.** 

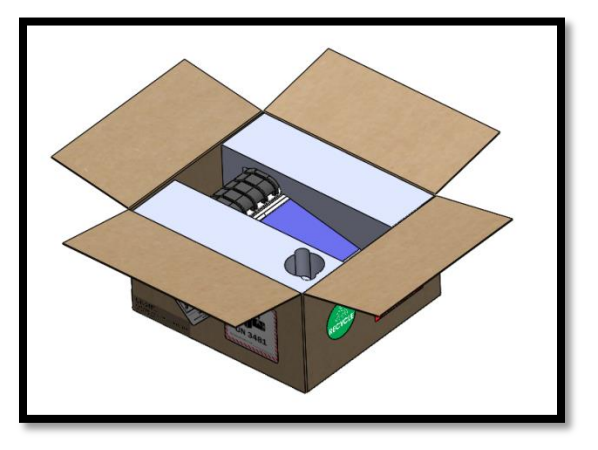

**Con las tapas de espuma todavía pegadas al dispositivo, extraiga el dispositivo de la caja. Una vez sacado de la caja, tire de las tapas de espuma izquierda y derecha del instrumento. Extraiga el inserto enrollable de la caja.**

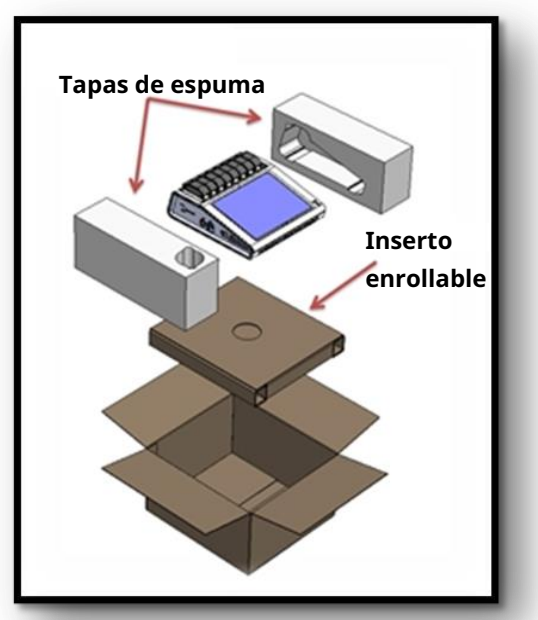

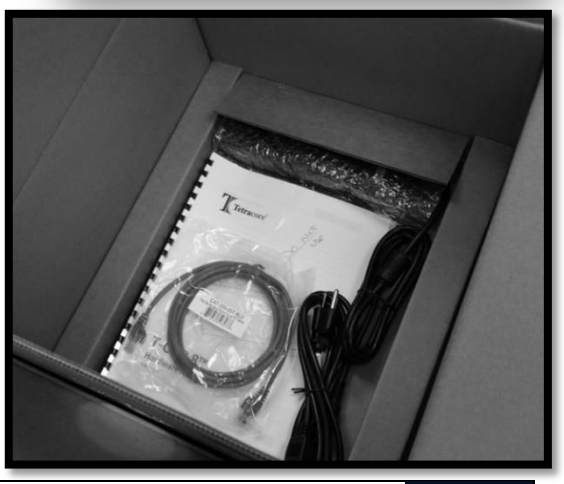

**Despliegue la solapa grande del inserto enrollable para acceder a los accesorios.** 

**Compruebe el paquete para ver los siguientes artículos:**

- **Dispositivo T-COR 8™**
- **Adaptador de CA**
- **Cable de alimentación**
- **Cable de Ethernet**
- **Rejilla de tubos T-COR 8™**
- **Agitador magnético (opcional)**
- **USB-A a USB-mini (opcional)**

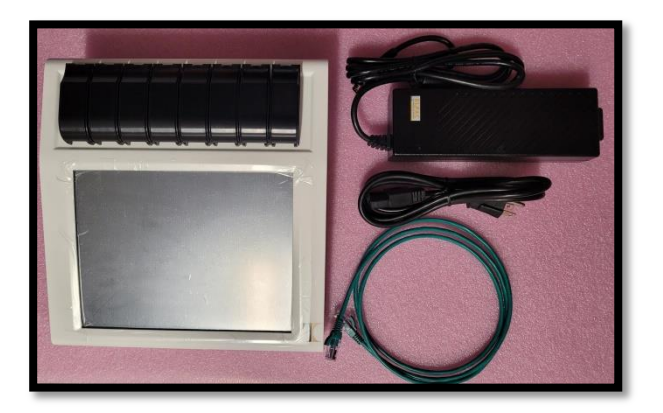

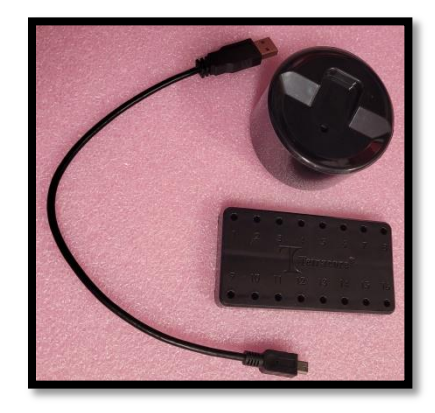

**Si el dispositivo o cualquier accesorio falta o está dañado, póngase en contacto con Tetracore.**

 **PRECAUCIÓN El USB solo está diseñado para usarlo con los accesorios recomendados de Tetracore. El uso de cualquier accesorio USB que no sea el recomendado por Tetracore podría dañar el T-COR 8™ o el accesorio USB.** 

**Accesible a través del software integrado en el instrumento:**

- **Manual de hardware**
- **Guía de inicio rápido**
- **Manual de software**
- **Especificación de conectividad LIS**

### <span id="page-14-0"></span>**Materiales fungibles necesarios (no suministrados)**

**Los tubos T-COR 8™ son necesarios para usar el T-COR 8™ y no se suministran. El tubo T-COR es un tubo de polipropileno para usar solo con el termociclador T-COR 8™ en tiempo real. Es un accesorio desechable de un solo uso necesario para contener muestras para su uso con PCR, RT-PCR, isotérmica y otras pruebas de diagnóstico** *in vitro* **de amplificación de ácidos nucleicos. Para pedir artículos, póngase en contacto con un representante de Tetracore.**

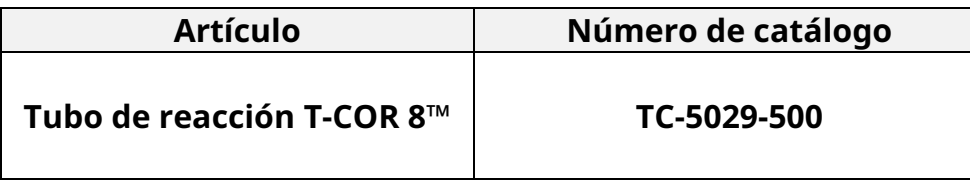

 **ADVERTENCIA El usuario no debe sustituir los materiales fungibles necesarios por otras opciones sin posibles consecuencias para la seguridad y el rendimiento.**

# <span id="page-14-1"></span>**Requisitos de configuración**

#### <span id="page-14-2"></span>**Condiciones ambientales**

 **ADVERTENCIA: Peligro de lesiones físicas. Utilice este producto únicamente como se especifica en este manual. El uso de este dispositivo de una manera no especificada por Tetracore puede provocar lesiones personales o daños en el dispositivo.**

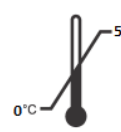

**Las condiciones de trabajo requeridas están entre 0 °C (32 °F) y 50 °C (122 °F).**

**Asegúrese de que el dispositivo descanse sobre una superficie plana y resistente que pueda soportar al menos 7 kg (15 lb).**

 **PRECAUCIÓN No obstruya en un perímetro de 15,24 cm (6 pulgadas), no introduzca objetos ni permita que se acumule polvo en las rejillas de ventilación. No coloque el dispositivo en un lugar donde no circule el aire, como por ejemplo un maletín cerrado, mientras esté funcionando. La restricción del flujo de aire puede dañar el T-COR 8™ y/o provocar un incendio.**

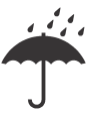

**Este dispositivo no es impermeable ni resistente al agua. Mantenga el T-COR 8™ alejado de líquidos para evitar dañar el dispositivo.**

#### <span id="page-16-0"></span>**Conexión a una toma de corriente eléctrica**

 **PRECAUCIÓN El adaptador de CA solo funcionará con una fuente de alimentación eléctrica dentro del rango de 100-240 V de CA y 47-63 Hz. Sin embargo, los conectores y enchufes de CA varían según el país. El uso de un enchufe de alimentación incompatible o la conexión incorrecta del cable a la regleta o a la toma de corriente eléctrica puede provocar incendios o daños en el equipo.**

 **PRECAUCIÓN No utilice ningún tipo de inversor con este dispositivo, ya que podría provocar un incendio o daños en el equipo.**

 **PRECAUCIÓN No utilice ningún tipo de cargador de coche con este dispositivo, ya que podría provocar un incendio o daños en el equipo.**

 **NOTA Solo utilice una fuente de alimentación eléctrica (por ejemplo, una toma de corriente mural) que pueda proporcionar un mínimo de 220 vatios. La mayoría de la red eléctrica estándar cumple con este requisito.**

**Conecte el cable de alimentación al adaptador de CA antes de conectar el conector DIN macho a la T-COR 8™. Para conectar el adaptador de CA al T-COR 8™, alinee la muesca del conector DIN macho con la marca de intercalación o flecha del dispositivo e insértelo completamente en el conector DIN hembra. Para desconectar el suministro eléctrico de forma segura, desconecte el conector DIN macho del adaptador de CA del conector DIN hembra del dispositivo.** 

 **NOTA Al desconectar el adaptador de CA del T-COR 8™, agarre el conector, no el cable en sí, y tire firme, pero suavemente, sin torcerlo para evitar dañar el cable o el conector.**

#### <span id="page-17-0"></span>**Encendido del dispositivo**

**Pulse el botón de encendido para encender y apagar el dispositivo. El anillo LED se iluminará alrededor del botón cuando el dispositivo esté encendido. Del mismo modo, el LED no se iluminará cuando el dispositivo esté apagado.** 

 **NOTA Para evitar la pérdida de datos, nunca apague el T-COR 8™ hasta que todos los análisis muestren el mensaje «Análisis completado».**

 **NOTA Después de apagar el dispositivo, espere al menos 15 segundos antes de volver a encenderlo.**

### <span id="page-18-0"></span>**Agitador magnético accesorio**

**El agitador magnético T-COR 8™ es un accesorio opcional que se puede comprar por separado. Está diseñado exclusivamente para su uso con los tubos de reacción T-COR 8™ y el T-COR 8™ de Tetracore. El agitador magnético se alimenta por USB y funciona a través del T-COR 8™.**

#### <span id="page-18-1"></span>**Conexión al T-COR 8™**

**Si planea realizar cualquier ensayo que requiera el uso del agitador magnético, debe seguir este procedimiento.**

- **1. Apague el T-COR 8™.**
- **2. Identifique el cable USB: Conector macho tipo A a conector macho tipo B mini (5 pines) incluido con el agitador.**
- **3. Conecte el extremo macho tipo B mini (5 pines) del cable USB al agitador magnético.**
- **4. Conecte el extremo macho tipo A del cable USB al T-COR 8™.**

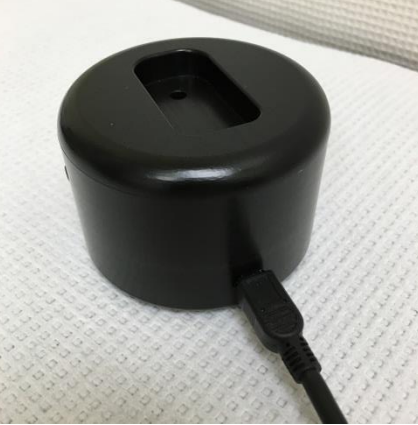

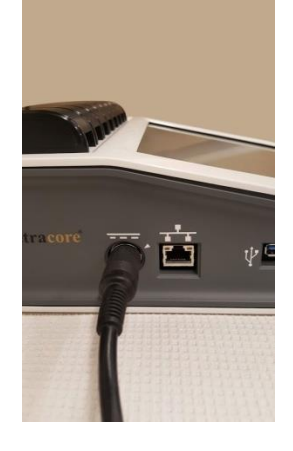

**5. Encienda el T-COR 8™.**

 **NOTA El agitador magnético debe estar conectado al T-COR 8™ antes de encender el instrumento.**

 **NOTA El agitador magnético sonará durante aproximadamente 20 segundos cuando esté encendido.**

 **PRECAUCIÓN El agitador magnético es solo para usar con el T-COR 8™. El uso de este agitador con cualquier otro instrumento podría causar daños en el equipo.**

## <span id="page-19-0"></span>**Utilización del dispositivo**

#### <span id="page-19-1"></span>**Descripción general de la utilización del dispositivo**

**Hay cuatro formas de utilizar el dispositivo T-COR 8™:**

- **1. Modo autónomo**
- **2. Modo de conexión directa**
- **3. Modo de conexión mediante punto de acceso**
- **4. Modo de conexión de red**

**En el modo autónomo, se utiliza la pantalla táctil del T-COR 8™, que no requiere un dispositivo externo (por ejemplo, un ordenador). En el modo de conexión directa, se necesita un cable de Ethernet y un dispositivo externo con el navegador web Google Chrome™ instalado en cualquier sistema operativo. Para el modo de conexión mediante punto de acceso, se necesita un dispositivo externo compatible con conexión Wi-Fi con el navegador web Google Chrome™ instalado en cualquier sistema operativo. Para el modo de conexión de red, se necesita una red de cualquier tipo (cableada o inalámbrica) y un dispositivo externo con el navegador web Google Chrome™ instalado en cualquier sistema operativo.**

 **NOTA No se necesita conexión a Internet para acceder al dispositivo.**

#### <span id="page-19-2"></span>**Cuentas de usuario preinstaladas**

**El T-COR 8™ tiene dos cuentas de usuario preinstaladas:** *usuario* **y**  *administrador***. La función de técnico se asigna al** *usuario* **y la función de administrador se asigna al** *administrador***. Cuando el T-COR 8™ se extrae de su embalaje original, ni el** *usuario* **ni el** *administrador* **requieren una contraseña.** 

**Es posible cambiar la contraseña. Para obtener más información, consulte**  *Gestión de usuarios* **en el** *Manual de software del Tetracore T-COR 8***™. El texto verde indica los cargos con acceso a funciones específicas.**

#### <span id="page-20-0"></span>**Modo autónomo**

**En el modo autónomo, el dispositivo no necesita un dispositivo externo (por ejemplo, un ordenador) para configurar o ver los datos. El modo autónomo permite la portabilidad del dispositivo. El T-COR 8™ tiene una pantalla táctil que utiliza un teclado en pantalla cuando es necesario. En el modo autónomo, el temporizador de pantalla inactiva se ajusta para atenuar la pantalla automáticamente después de 30 segundos (solo cuando se agota la batería), lo que se puede revertir con solo tocar la pantalla táctil. Se puede acceder a todas las funciones del software en modo autónomo, excepto a los , los gráficos de temperatura, la calibración de la pantalla táctil, la página de licencia y descarga zip directa, a la que solo se puede acceder a través de Google Chrome™ en un dispositivo externo.**

**1. Coloque el dispositivo en un área seca y plana.**

 **PRECAUCIÓN No obstruya en un perímetro de 15,24 cm (6 pulgadas), no introduzca objetos ni permita que se acumule polvo en las rejillas de ventilación. No coloque el dispositivo en un lugar donde no circule el aire, como por ejemplo un maletín cerrado, mientras esté funcionando. La restricción del flujo de aire puede dañar el T-COR 8™ y/o provocar un incendio.**

**2. Encienda el dispositivo presionando el interruptor de encendido ubicado en el panel lateral derecho. Cuando el anillo LED se ilumina, el dispositivo está ENCENDIDO.**

 **NOTA Si la luz no se enciende, significa que la batería está completamente descargada. En ese caso, haga lo siguiente:**

- **1. Presione el interruptor de encendido de nuevo para apagar el dispositivo. Asegúrese de que el interruptor de encendido esté alineado con el anillo exterior.**
- **2. Conecte el cable de alimentación al adaptador de CA antes de conectar el conector DIN macho al T-COR 8™.**
- **3. Alinee la muesca del conector DIN macho del adaptador de CA con la marca de intercalación o flecha del dispositivo e inserte completamente el DIN en el conector DIN hembra.**
- **4. Espere 15 segundos antes de volver a encender el dispositivo.**
- **5. Pulse el interruptor de encendido de nuevo para encender el dispositivo.**
- **3. El dispositivo está listo para usar.**

#### <span id="page-21-0"></span>**Modo de conexión directa**

**El modo de conexión directa permite al usuario acceder al software del T-COR 8™ desde un ordenador a través de un cable de Ethernet en lugar de utilizar la pantalla táctil del dispositivo. Se requiere que el ordenador tenga Google Chrome™ instalado para acceder al software T-COR 8™. Todas las funciones del software están disponibles cuando se utiliza el modo de conexión directa. Para acceder al software en modo de conexión directa:**

**1. Coloque el dispositivo en un área seca y plana.**

 **PRECAUCIÓN No obstruya en un perímetro de 15,24 cm (6 pulgadas), no introduzca objetos ni permita que se acumule polvo en las rejillas de ventilación. No coloque el dispositivo en un lugar donde no circule el aire, como por ejemplo un maletín cerrado, mientras esté funcionando. La restricción del flujo de aire puede dañar el T-COR 8™ y/o provocar un incendio.**

**2. Conecte un extremo del cable de Ethernet a un puerto de Ethernet de un ordenador de escritorio o portátil. Conecte el otro extremo del cable de Ethernet en el puerto Ethernet ubicado en el panel lateral izquierdo.**

**3. Encienda el dispositivo presionando el interruptor de encendido ubicado en el panel lateral derecho. Cuando el anillo LED se ilumina, el dispositivo está ENCENDIDO.**

 **NOTA Si la luz no se enciende, significa que la batería está completamente descargada. En ese caso, haga lo siguiente:**

- **1. Presione el interruptor de encendido de nuevo para apagar el dispositivo. Asegúrese de que el botón del interruptor de encendido esté alineado con el anillo exterior.**
- **2. Conecte el cable de alimentación al adaptador de CA antes de conectar el conector DIN macho al T-COR 8™.**
- **3. Alinee la muesca del conector DIN macho del adaptador de CA con la marca de intercalación o flecha del dispositivo e inserte completamente el DIN en el conector DIN hembra.**
- **4. Espere 15 segundos antes de volver a encender el dispositivo.**
- **5. Pulse el interruptor de encendido de nuevo para encender el dispositivo.**
- **4. En la pantalla táctil, inicie sesión y vaya a Menú -> Wi-Fi y Redes -> Configuración de Ethernet y asegúrese de que el modo de conexión directa esté "Activado". Espere a que la dirección IP del dispositivo aparezca en la parte inferior derecha de la pantalla táctil.**
- **5. Con el ordenador conectado, abra el navegador web Google Chrome™.**
- **6. Introduzca la dirección IP del dispositivo en el cuadro URL del navegador.**

 **NOTA Cuando se conecta directamente a un ordenador mediante un cable de Ethernet, la dirección IP siempre será 192.168.8.2.**

**7. El dispositivo está listo para usar.**

### <span id="page-22-0"></span>**Modo de conexión mediante punto de acceso**

**El modo de punto de acceso permite al usuario acceder al software del T-COR 8™ desde un dispositivo cliente con conexión Wi-Fi, como un teléfono o un ordenador portátil. Es necesario que el dispositivo cliente tenga instalado Google Chrome™ para acceder al software del T-COR 8™. Todas las** 

**funcionalidades del software están disponibles cuando se utiliza el modo de conexión mediante punto de acceso. Para acceder al software en modo de punto de acceso:**

**1. Coloque el dispositivo en un área seca y plana.**

 **PRECAUCIÓN No obstruya en un perímetro de 15,24 cm (6 pulgadas), no introduzca objetos ni permita que se acumule polvo en las rejillas de ventilación. No coloque el dispositivo en un lugar donde no circule el aire, como por ejemplo un maletín cerrado, mientras esté funcionando. La restricción del flujo de aire puede dañar el T-COR 8™ y/o provocar un incendio.**

**2. Encienda el dispositivo presionando el interruptor de encendido ubicado en el panel lateral derecho. Cuando el anillo LED se ilumina, el dispositivo está ENCENDIDO.**

 **NOTA Si la luz no se enciende, significa que la batería está completamente descargada. En ese caso, haga lo siguiente:**

- **1. Presione el interruptor de encendido de nuevo para apagar el dispositivo. Asegúrese de que el botón del interruptor de encendido esté alineado con el anillo exterior.**
- **2. Conecte el cable de alimentación al adaptador de CA antes de conectar el conector DIN macho al T-COR 8™.**
- **3. Alinee la muesca del conector DIN macho del adaptador de CA con la marca de intercalación o flecha del dispositivo e inserte completamente el DIN en el conector DIN hembra.**
- **4. Espere 15 segundos antes de volver a encender el dispositivo.**
- **5. Pulse el interruptor de encendido de nuevo para encender el dispositivo.**
- **3. En la pantalla táctil, inicie sesión y vaya a Menú -> Wi-Fi y Redes -> Cambiar a modo AP.**
- **4. Con el dispositivo cliente, conéctese a la nueva red Wi-Fi abierta. El SSID es el número de serie del dispositivo. La seguridad Wi-Fi no es una opción en este momento. Abra el navegador web Google Chrome™ en el dispositivo cliente.**
- **5. Introduzca la dirección IP inalámbrica del T-COR 8™ en el cuadro URL del navegador.**

 **NOTA Cuando se conecta directamente a un ordenador mediante el modo de punto de acceso, la dirección IP siempre será 192.168.8.3.**

**6. El dispositivo está listo para usar.**

#### <span id="page-24-0"></span>**Modo de conexión de red**

**En el modo de conexión de red, el T-COR 8™ permite el acceso remoto, el control y el análisis de datos a través de una red cableada o inalámbrica. Para poder acceder al dispositivo, un dispositivo externo con el navegador Google Chrome™ instalado debe estar conectado a la misma red que el T-COR 8™. Después de establecer con éxito la conexión a la red, la dirección IP asignada al T-COR 8™ aparecerá en la parte inferior derecha de la pantalla táctil. Abra el navegador y escriba la dirección IP correspondiente en la barra de direcciones URL. Todas las funcionalidades del software están disponibles cuando se utiliza el modo de conexión de red.**

**1. Coloque el dispositivo en un área seca y plana.**

 **PRECAUCIÓN No obstruya en un perímetro de 15,24 cm (6 pulgadas), no introduzca objetos ni permita que se acumule polvo en las rejillas de ventilación. No coloque el dispositivo en un lugar donde no circule el aire, como por ejemplo un maletín cerrado, mientras esté funcionando. La restricción del flujo de aire puede dañar el T-COR 8™ y/o provocar un incendio.**

**2. Encienda el dispositivo presionando el interruptor de encendido ubicado en el panel lateral derecho. Cuando el anillo LED se ilumina, el dispositivo está ENCENDIDO.**

- **3. Conexión a la red mediante un cable de Ethernet o conexión Wi-Fi:**
	- **a. Cable de Ethernet: Conecte un extremo del cable de Ethernet a un punto de acceso a Internet (por ejemplo, un módem o una toma de Ethernet de pared). Conecte el otro extremo del cable de Ethernet en el puerto Ethernet ubicado en el panel lateral izquierdo.**
	- **b. Wi-Fi: Pulse el botón [Menú] situado en la parte inferior derecha de la pantalla del software. Pulse el botón [Wi-Fi y redes] en la ventana. Pulse [Volver a explorar] para buscar las redes Wi-Fi disponibles. Seleccione la red a la que quiere conectarse.**
- **4. Con cualquier ordenador conectado a la misma red, abra el navegador web Google Chrome™.**
- **5. Introduzca la dirección IP del dispositivo en el cuadro URL del navegador.**

 **NOTA La dirección IP del dispositivo se encuentra en la esquina inferior derecha de la pantalla táctil.**

**6. El dispositivo está listo para usar.**

# <span id="page-26-0"></span>**Guía rápida para ejecutar la configuración**

**Las instrucciones siguientes son solo una descripción general básica. Para obtener información detallada sobre cada pantalla y funcionalidad, consulte el** *Manual de software del T-COR 8™ de Tetracore***.**

### <span id="page-26-1"></span>**Creación de un nuevo análisis**

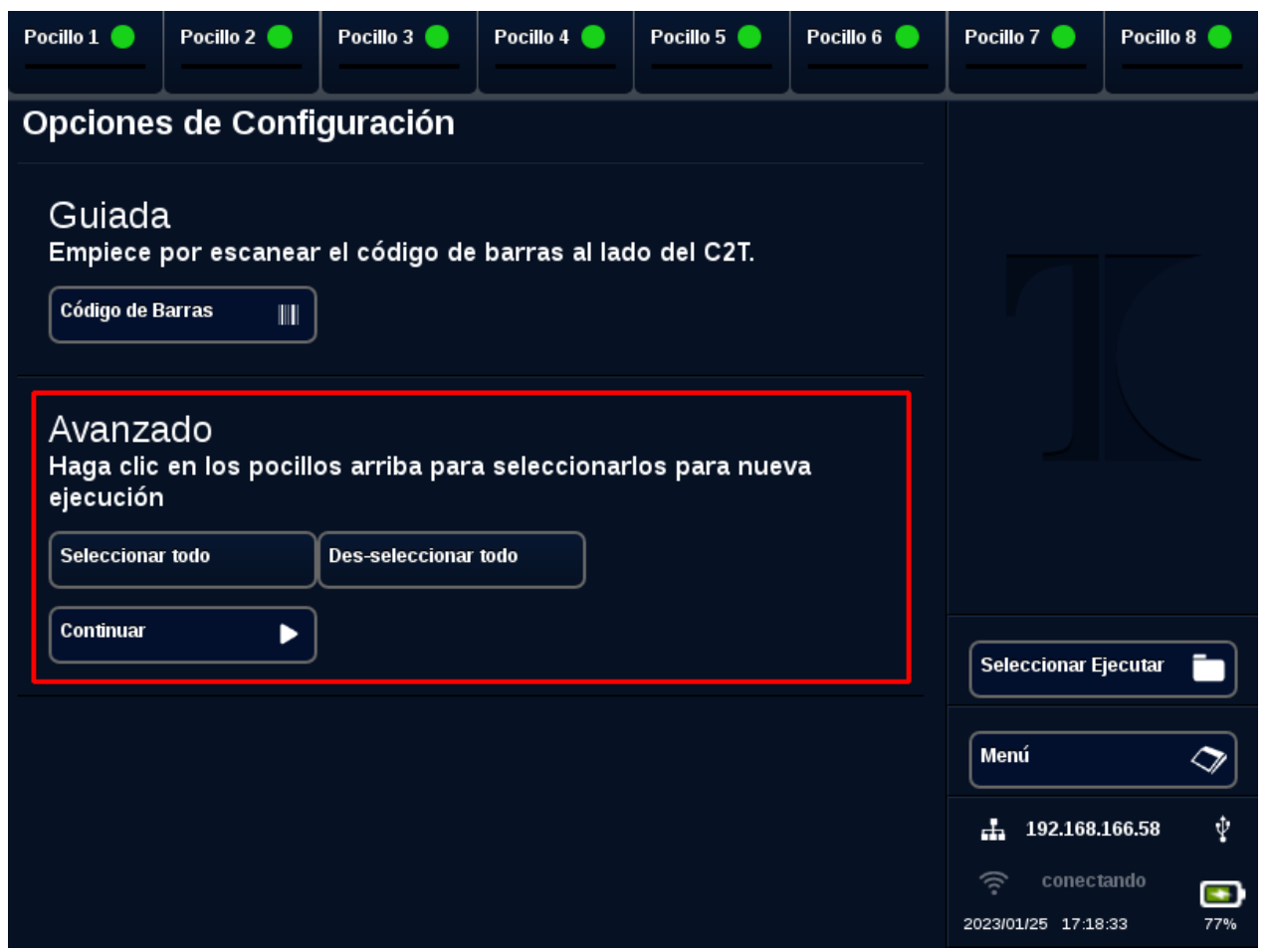

- **1. Inicie sesión en el T-COR 8™**
- **2. Abra el [Menú] y seleccione [Nuevo análisis].**
- **3. Seleccione los pocillos que se van a usar resaltando los encabezados de los pocillos correspondientes. Los encabezados de los pocillos resaltados tendrán un círculo verde. [Seleccionar todo] selecciona todos los pocillos disponibles. [Deseleccionar todo] anula la selección de todos los pocillos.**

 **NOTA Cuando los pocillos estén funcionando actualmente, esos pocillos se resaltarán con una barra roja. Dichos pocillos no están disponibles hasta que los análisis actuales hayan terminado completamente.**

**4. Seleccione [Continuar] para ir a la página Resumen de nuevo análisis.**

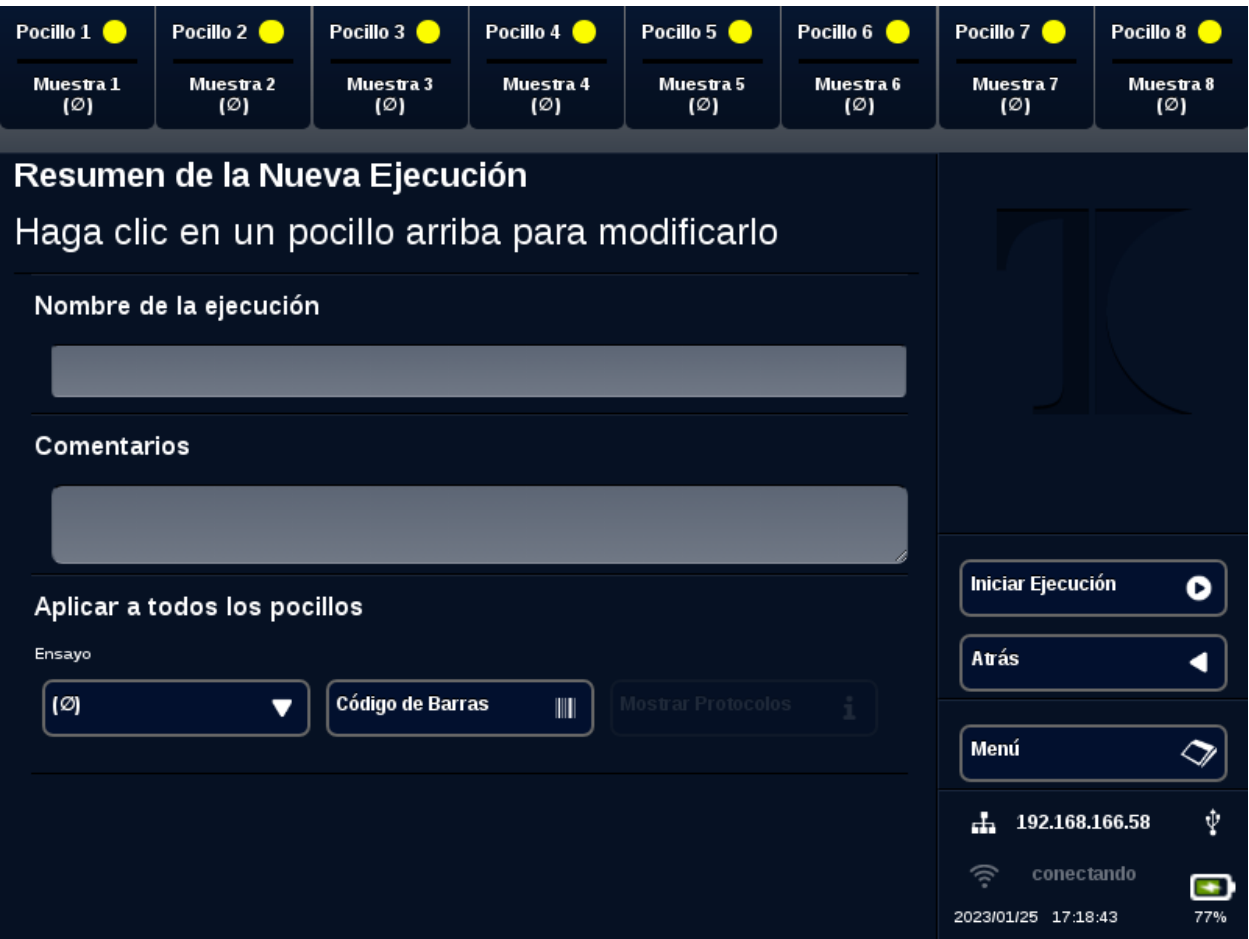

- **5. Introduzca un Nombre de análisis (opcional). Introduzca cualquier Comentario (opcional). Esto se puede modificar después de que el análisis haya comenzado, pero no se puede modificar después de que el análisis haya terminado por completo.**
- **6. Elija un ensayo que se utilizará para este análisis en el menú desplegable debajo de Ensayo para aplicarlo a todos los pocillos. A cada**

**pocillo también se le pueden asignar diferentes ensayos (véase el paso 7).**

 **NOTA Los ensayos ya deben estar predefinidos. Si un ensayo no aparece en la lista, cree un ensayo antes de crear un nuevo análisis (consulte** *Editores***). Solo pueden acceder a esto los administradores y directores de laboratorio.**

**7. Si decide ejecutar más de un ensayo, seleccione el pocillo con un encabezado circular amarillo.** 

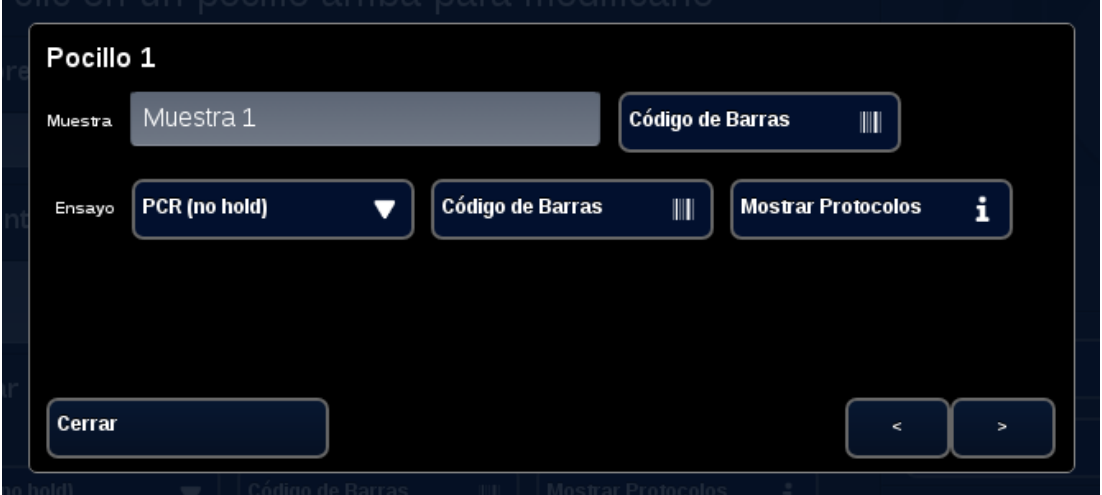

**Introduzca el nombre de la Muestra para ese pocillo y elija un ensayo que se utilizará para este pocillo en el menú desplegable junto a Ensayo. Si está disponible, también se puede escanear un ensayo presionando el botón [Código de barras] junto al encabezado del ensayo. Pulse [Cerrar] para guardar y salir de la ventana.**

**8. Repita el paso 7 para cada pocillo que vaya a usar en el análisis.**

 **NOTA Si hay disponible un código de barras para el ensayo, se puede escanear en el dispositivo con el lector de códigos de barras ubicado en el panel derecho del dispositivo. Pulse el botón [Código de barras] correspondiente para iniciar el lector de códigos de barras.** 

**Sostenga el código de barras aproximadamente a 7,62 cm (3 pulgadas) del lector. El lector de código de barras finalizará el escaneo después de 10 segundos si no se captura ninguna lectura.**

 **ADVERTENCIA: Radiación láser. No mire fijamente al haz. Nunca apunte el láser a otras personas, a superficies altamente reflectantes ni a cualquier otro objeto no designado para ese uso específico.**

**9. Presione el botón [Iniciar análisis].**

**Después de haber iniciado el análisis, el software mostrará automáticamente una tabla resumen de las muestras y sus ensayos. Los datos también se pueden ver y analizar mediante la selección de un canal de [Gráfico] en particular (solo disponible para Administradores, Directores y Directores Moleculares). La información de Nombre de análisis, Comentarios y Muestra se puede modificar mientras el análisis está en curso en [Información de análisis]. Una vez finalizado el análisis, el usuario no puede cambiar el Nombre de análisis, los Comentarios o la información de la Muestra . Los análisis anteriores se pueden ver mientras los análisis están en curso.**

# <span id="page-30-0"></span>**Índice**

#### *A*

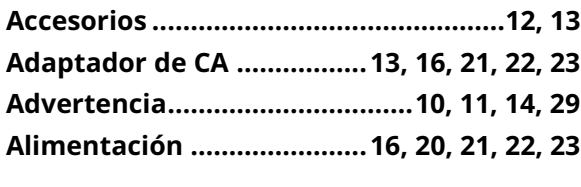

#### *C*

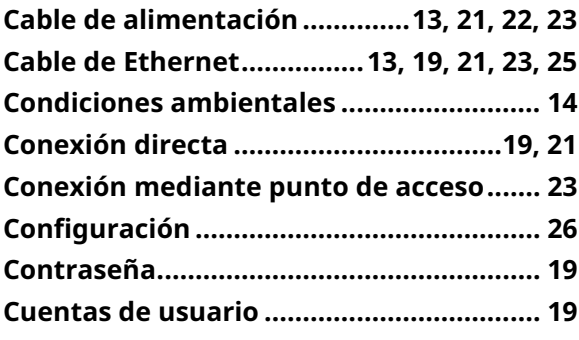

#### *D*

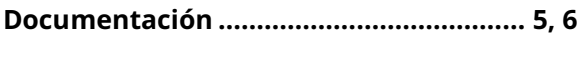

#### *E*

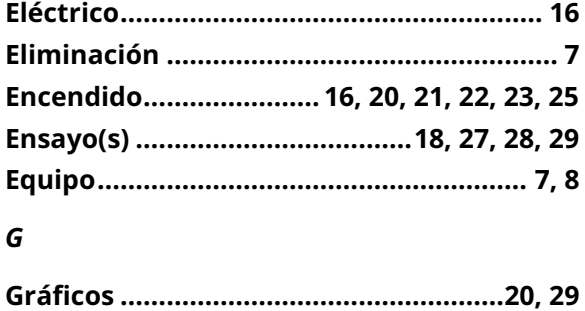

#### *I*

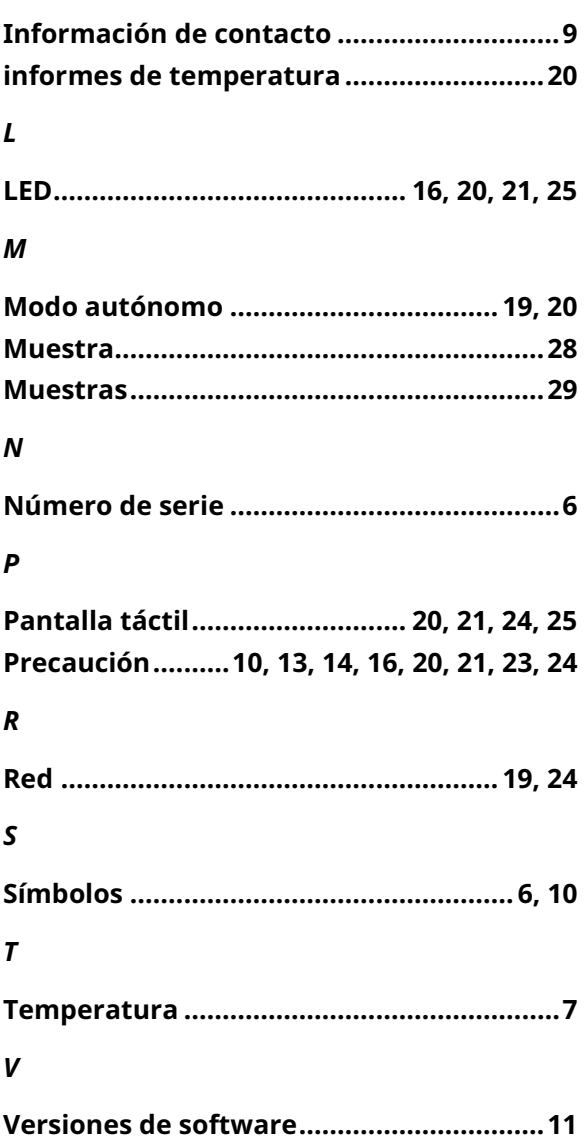